# **คู่มือการปฏิบัติงาน**

**การจ่ายเงินผ่านระบบอิเล็กทรอนิกส์ (KTB Corporate Online)**

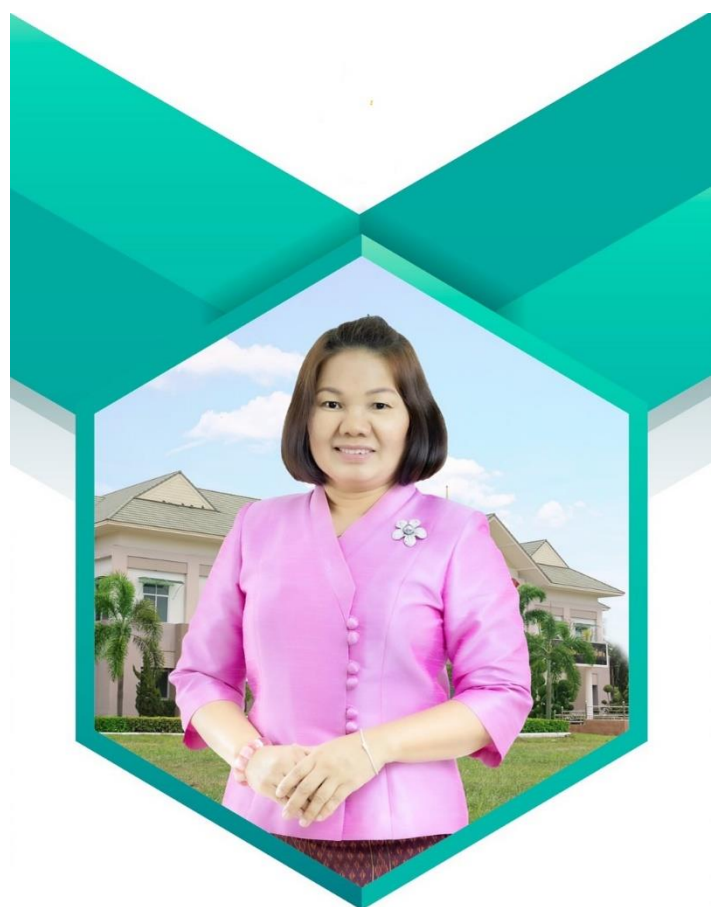

# **นางวิไลภรณ์ นิลแก้ว นักวิชาการเงินและบัญชีชํานาญการ**

**กลุ่มบริหารงานการเงินและสินทรัพย์ สํานักงานเขตพื้นที่การศึกษาประถมศึกษาชัยภูมิเขต 2**

กระทรวงการคลังได้กําหนดหลักเกณฑ์และวิธีปฏิบัติในการจ่ายเงินผ่านระบบอิเล็กทรอนิกส์ (KTB Corporate Online) เพื่อให้ส่วนราชการที่มีบัญชีเงินฝากธนาคารกับธนาคารกรุงไทย จํากัด (มหาชน) ถือปฏิบัติ ซึ่งหลักเกณฑ์ดังกล่าวเป็นส่วนหนึ่งของโครงการ e-Payment ภาครัฐ ภายใต้แผนยุทธศาสตร์ การ พัฒนาโครงสร้างพื้นฐานระบบการชําระเงินแบบอิเล็กทรอนิกส์แห่งชาติ (National e-Payment Master Plan) โดยกําหนดให้ส่วนราชการถือปฏิบัติตั้งแต่วันที่ 1 ตุลาคม 2559 เป็นต้นไป

้สำนักงานเขตพื้นที่การศึกษาประถมศึกษาชัยภูมิ เขต 2 ได้เริ่มดำเนินการจ่ายเงินผ่านระบบ อิเล็กทรอนิกส (KTB Corporate Online) ตั้งแต่วันที่ 1 ตุลาคม 2561 เป็นต้นไป การจัดทําคู่มือการ ปฏิบัติงาน การจ่ายเงินผ่านระบบอิเล็กทรอนิกส์ (KTB Corporate Online) เพื่อใช้เป็นแนวทางปฏิบัติงานของ เจ้าหน้าที่ในหน่วยงานที่เกี่ยวข้อง จึงหวังเป็นอย่างยิ่งว่าคู่มือการปฏิบัติงานการจ่ายเงินผ่านระบบ อิเล็กทรอนิกส (KTB Corporate Online) ฉบับนี้จะเป็นประโยชน์แก่หน่วยงานและเป็นแนวทางในการ ปฏิบัติงานของเจ้าหน้าที่ได้เป็น อย่างดี

> นางวิไลภรณ์ นิลแก้ว กลุ่มบริหารงานการเงินและสินทรัพย์

# **สารบญั**

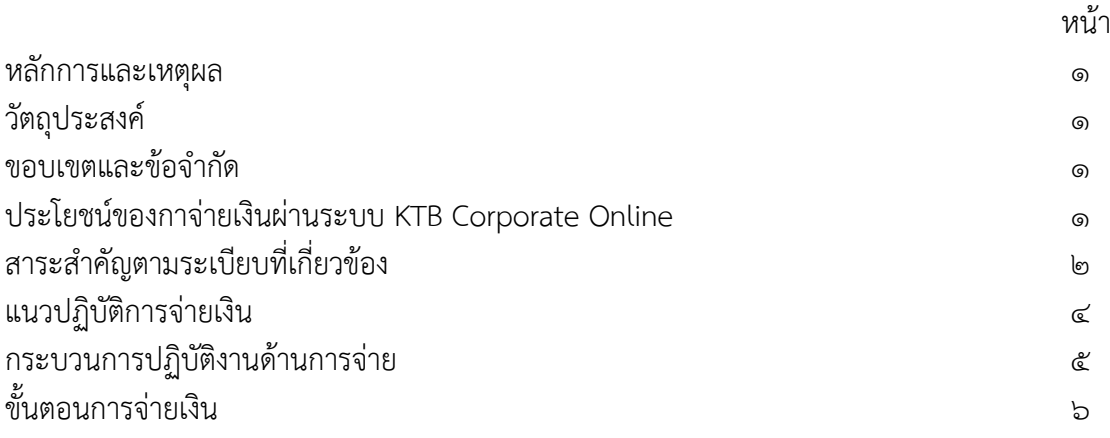

## **หลกการและเหต ั ผลุ**

ด้วยนโยบายของรัฐในการสนับสนุนให้หน่วยงานภาครัฐ มีการรับ-จ่ายเงิน รวมถึงการนำเงินส่งคลังโดย ้วิธีการทางอิเล็กทรอนิกส์ ตามแผนยุทธศาสตร์การพัฒนาโครงสร้างพื้นฐานระบบการชำระเงินแบบอิเล็กทรอนิกส์ แห่งชาติ (National e-Payment) ซึ่งมีแผนงานโครงการ e-Payment ภาครัฐเป็นโครงการภายใต้แผนยุทธศาสตร์ ้ ดังกล่าวกรมบัญชีกลาง เป็นหน่วยงานภายใต้การกำกับของกระทรวงการคลัง จึงกำหนดให้ส่วนราชการปรับเปลี่ยน ้วิธีการนำเงินส่งคลัง และการจ่ายเงินผ่านระบบอิเล็กทรอนิกส์ (KTB Corporate Online) โดยได้กำหนด ้หลักเกณฑ์วิธีการปฏิบัติในการรับเงินของส่วนราชการผ่านระบบอิเล็กทรอนิกส์ สำหรับส่วนราชการที่ทำธรกรรม กับธนาคารกรุงไทย จํากัด (มหาชน) โดยคู่มือปฏิบัติงานนี้ได้สรุปแนวปฏิบัติมาเพื่อใช้เป็นแนวทางในการ ปฏิบัติงานของเจ้าหน้าที่ได้ถูกต้อง

# **วัตถประสงค ุ ์**

 1. เพื่อใช้เป็นแนวทางในการปฏิบัติงานในระบบ KTB Corporate Online ด้านการจ่ายเงิน ที่ได้ใช้งาน อยู่จริงในสํานักงานเขตพื้นท่ีการศึกษาเพื่อผู้ปฏิบัติสามารศึกษาและทําความเข้าใจได้ง่ายและปฏิบัติได้จริง

 2. เพื่อให้ผู้ที่เกี่ยวข้องได้ทราบถึงวิธีการและขั้นตอนในการปฏิบัติงานของเจ้าหน้าที่ในการปฏิบัติงานใน ระบบ KTB Corporate Online

## **ขอบเขตและขอจ้ ํากดั**

 1. เมนูการใช้งานต่างๆ ในระบบ KTB Corporate Online เป็นภาษาอังกฤษทําให้ยากในการทําความ เข้าใจและการเข้าใช้งานในแต่ละเมนูคําสั่ง

๒. รหัสการเข้าใช้งานในระบบ KTB Corporate Online จะมีอายุ จะมีอายุการใช้งาน ๓ เดือน ทำให้ ้ต้องมีการกำหนดรหัสการใช้งานทุก ๆ ๓ เดือน

## **ประโยชนท์ ี่ไดร้บั**

ื่๑. เพิ่มความสะดวก รวดเร็ว ไม่ต้องเดินทางไกล ไม่ต้องเขียนใบนำฝาก (Pay-In) และยัง ทํางานได้ทุกที่ทุกเวลา

 2. ทันใจ Download เอกสารรายงานสรุปยอดการทํารายการ สามารถตรวจสอบรายการได้ ทันทีและตรวจสอบรายการอนุมัติ Online ได้

3. ลด ภาระขั้นตอนการจัดเก็บเอกสารในปริมาณมาก ๆ

- 4. เพิ่มประสิทธิภาพในการบริหารเงิน
- ี ๕. เพิ่มความปลอดภัยและสร้างภาพลักษณ์ที่ทันสมัย
- 6. บริการพิเศษ SMS/E-mail แจ้งเตือนผู้รับโอนปลายทาง ทันที

# **สาระสาคํ ญตามหน ั ังสือเวียน และระเบียบทเกี่ ี่ยวข้องกรมบญช ั กลาง ี ดังนี้**

ึ่ด. หนังสือกระทรวงการคลัง ด่วนที่สุด ที่ ๐๔๐๖.๓/ว ๗๕ ลงวันที่ ๖ กรกฎาคม ๒๕๕๙ กระทรวงการคลังกําหนดหลักเกณฑ์และวิธีปฏิบัติในการจ่ายเงินผ่านระบบอิเล็กทรอนิกส์กรณีถอนคืนเงิน รายได้แผ่นดินประเภทค่าปรับ โดยคู่สัญญาจะต้องเป็นผู้รับภาระค่าธรรมเนียมที่ธนาคารเรียกเก็บในการจ่ายเงิน

่ ๒. หนังสือกระทรวงการคลัง ด่วนที่สุด ที่ ๐๔๐๒.๒/ว ๑๐๓ ลงวันที่ ๑ กันยายน ๒๕๕๙ กระทรวงการคลังกําหนดหลักเกณฑ์และวิธีปฏิบัติในการจ่ายเงิน การรับเงินและการนําเงินส่งคลังของส่วน ราชการผ่านระบบอิเล็กทรอนิกส์ (KTB Corporate Online) โดยกำหนดให้ส่วนราชการถือปฏิบัติ ดังนี้

# **การจายเง ่ ิน**

๑. ให้ส่วนราชการที่มีบัญชีเงินฝากธนาคารกับธนาคารกรุงไทย จำกัด (มหาชน) สำหรับรับเงิน ึงบประมาณที่ขอเบิกจากคลัง ตามระเบียบการเบิกจ่ายเงินจากคลัง การเก็บรักษาเงินและการนำเงินส่งคลัง พ.ศ. 2551 ขอเปิดใช้บริการด้านการโอนเงิน (Bulk Payment) กับธนาคารกรุงไทยฯ ผ่านระบบ KTB Corporate Online

่ ๒. บัญชีเงินฝากธนาคารตามข้อ ๑. ใช้เพื่อการโอนเงินเข้าบัญชีเงินฝากธนาคารของผู้มีสิทธิ รับเงินที่เป็นข้าราชการ ลูกจ้าง พนักงานราชการ หรือบุคคลภายนอก ในกรณีดังนี้

ึ ๑) การจ่ายเงินสวัสดิการ ค่าตอบแทน หรือกรณีอื่นใดที่กระทรวงการคลังกำหนด ตาม ้ระเบียบการเบิกจ่ายเงินจากคลังฯ ข้อ ๒๖ เช่น ค่าเล่าเรียนบตร ค่ารักษาพยาบาล ค่าเบี้ยประชุมกรรมการ ค่าเช่าบ้านข้าราชการ ค่าตอบแทนการปฏิบัติงานนอกเวลาราชการ ค่าใช้จ่ายในการเดินทางไปราชการ ค่าตอบแทนคณะกรรมการ ค่าตอบแทนการสอบ ค่าสมนาคุณวิทยากร เป็นต้น

2) การจ่ายเงินยืมราชการตามสัญญาการยืมเงิน

<sub>ิ</sub> ๓) การจ่ายเงินค่าซื้อทรัพย์สิน จ้างทำของหรือเช่าทรัพย์สินตามระเบียบสานัก นายกรัฐมนตรีว่าด้วยการพัสดุ ที่มีวงเงินต่ำกว่า ๕,๐๐๐ บาท ตามระเบียบการเบิกจ่ายจากคลังฯ ข้อ ๒๔ (๒) . ถ. บัญชีเงินฝากธนาคารของผู้มีสิทธิรับเงินตามข้อ ๒. ให้ใช้บัญชีเงินฝากธนาคาร ดังนี้

 1) กรณีเป็นข้าราชการ ลูกจ้าง พนักงานราชการในหน่วยงาน ให้โอนเงินเข้าบัญชีเงินฝาก ธนาคารที่ใช้สําหรับรับเงินเดือน ค่าจ้าง หรือค่าตอบแทน แล้วแต่กรณีหรือบัญชีเงินฝากธนาคารอื่นของ ผู้มีสิทธิรับเงิน ตามที่หัวหน้าส่วนราชการผู้เบิกอนุญาต

 2) กรณีเป็นบุคลากรต่างสังกัดหรือบุคคลภายนอก ให้โอนเงินเข้าบัญชีเงินฝากธนาคาร ตามที่ผู้มีสทธิ ิรับเงินแจ้งความประสงค์ไว้

๔. ในการเริ่มดำเนินการโอนเงินผ่านระบบ KTB Corporate Online ให้แก่ผู้มีสิทธิรับเงิน ครั้งแรก ให้ส่วนราชการจัดให้ผู้มีสทธิ ิรับเงินกรอกแบบแจ้งข้อมูลการรบเง ั ินโอนผ่านระบบ KTB Corporate Online ตามที่กำหนด และนำรายละเอียดทั้งหมดของผู้มีสิทธิรับเงิน รวมทั้งเลขที่บัญชีเงินฝากธนาคาร ใน แบบดังกล่าวมาจัดทําเป็นทะเบียนคุมการโอนเงินในระบบคอมพิวเตอร์เพื่อใช้ในการตรวจสอบความถูกต้อง ของข้อมูลสําหรับการโอนเงินต่อไป

่ ๕. เมื่อผู้มีสิทธิรับเงินแจ้งขอรับเงินจากส่วนราชการ ให้ขอเบิกเงินจากคลังเพื่อเข้าบัญชีเงิน ฝากธนาคารตามข้อ ๑. และให้ดำเนินการโอนเงินเต็มจำนวนตามสิทธิเข้าบัญชีเงินฝากธนาคารของผู้มีสิทธิ ้รับเงินผ่านระบบ KTB Corporate Online และเมื่อการโอนเงินสำเร็จ ระบบจะมีการส่งข้อความแจ้งเตือน ผ่านโทรศัพท์มือถือ (SMS) หรือจดหมายอิเล็กทรอนิกส์ (e-mail) ตามเบอร์โทรศัพท์ หรือ e-mail address ที่ผู้มีสทธิ ิรับเงินได้แจ้งไว้ กรณีที่ผู้มสีิทธิรับเงินแจ้งขอรับเงินตามแบบคําขอเบิกเงินสวัสดิการ ค่าตอบแทน หรือ สัญญาการยืมเงิน เมื่อได้รับเงินโอนเข้าบัญชีเงินฝากธนาคารจากส่วนราชการแล้ว ผู้มีสทธิ ิรับเงินไม่ต้องลงชื่อ รับเงินในแบบคําขอเบิกเงินดังกล่าวอีก

 6 . ให้ใช้รายงานสรุปผลการโอนเงิน (Detail Report แ ล ะ Summary Report / Transaction History) ที่ได้จากระบบ KTB Corporate Online เป็นหลักฐานการจ่าย และเก็บรักษาไว้ให้ สานักงานการตรวจเงินแผ่นดินตรวจสอบต่อไป

ื่ ๗. ทุกสิ้นวันทำการ ให้ส่วนราชการจัดให้มีการตรวจสอบการจ่ายเงินโดยวิธีการโอนผ่าน ระบบ KTB Corporate Online เพื่อเข้าบัญชีเงินฝากธนาคารของผู้มีสิทธิรับเงินแต่ละรายการ จากรายงาน สรุปผลการโอนเงิน (Detail Report และ Summary Report / Transaction History) รายการสรุปความ เคลื่อนไหวทางบัญชี (E-Statement / Account Information) ที่เรียกจากระบบ KTB Corporate Online และข้อมูลในทะเบียนคุมการโอนเงินให้ถูกต้องตรงกัน

 8. กรณีเกิดความคลาดเคลื่อนในการโอนเงินเข้าบัญชีเงินฝากธนาคารของผู้มีสิทธิรับเงิน เช่น โอนเงินเข้าบัญชีผิดราย โอนเงินไปเกินกว่าจํานวนที่ผู้มีสิทธิรับเงินได้รับ เป็นต้น ให้ส่วนราชการ ้ ดำเนินการเรียกเงินคืนเข้าบัญชีเงินฝากธนาคารตามข้อ ๑. และนำเงินส่งคลัง ถ้านำส่งก่อนสิ้นปีงบประมาณให้ ้ส่วนราชการนำส่งเป็นเงินเบิกเกินส่งคืน แต่ถ้านำส่งภายหลังสิ้นปีงบประมาณให้นำส่งเป็นรายได้แผ่นดิน ้ ประเภทเงินเหลือจ่ายปีเก่าส่งคืน ยกเว้น ค่ารักษาพยาบาลให้นำส่งเป็นรายได้แผ่นดิน

ี ๙. ค่าธรรมเนียมการใช้บริการ GFMIS Package ผ่านระบบ KTB Corporate Online ที่ธนาคารกรุงไทย ี เรียกเก็บ ให้เป็นค่าใช้จ่ายของกรมบัญชีกลาง

๑๐. วิธีปฏิบัติงานในระบบ GFMIS และการบันทึกบัญชีให้ถือปฏิบัติตามที่กรมบัญชีกลางกำหนดต่อไป

# **แนวทางปฏบิ ตัการจ ิ ายเง ่ ินผ่านระบบอิเลกทรอน ็ ิกส (KTB Corporate Online) ์**

จากการรวบรวมและศึกษาหลักเกณฑ์ต่าง ๆ ที่เกี่ยวข้องกับการจ่ายเงินผ่านระบบอิเล็กทรอนิกส (KTB ์ Corporate Online) สามารถจัดกลุ่มประเภทตามขั้นตอนการดําเนินการ จากปรับเปลี่ยนแนวทางปฏิบัติในการ จ่ายเงิน จากการจ่ายเช็คหรือเงินสด เป็นการโอนเงินเข้าบัญชีเงินฝากธนาคารผ่านระบบอิเล็กทรอนิกส์ (KTB Corporate Online) ซึ่งกรมบัญชีกลางได้กําหนดแนวทางปฏิบัติการจ่ายเงินผ่านระบบ อิเล็กทรอนิกส์ (KTB Corporate Online) ตามขั้นตอนดังนี้

- 1. ขอเปิดใช้บริการโอนเงินกับธนาคารกรุงไทย จํากัด (มหาชน)
- 2. กําหนดตัวบุคคลผู้มสีิทธิเข้าใช้งานในระบบ KTB Corporate Online
- ิ ๓. จัดทำฐานข้อมูลผู้มีสิทธิรับเงิน
- 4. ติดตั้งโปรแกรม KTB Universal Data Entry
- ๕. เตรียมข้อมูลจ่ายในรูปแบบ Excel File
- 6. นําข้อมูลจ่ายเข้าโปรแกรม KTB Universal Data Entry
- 7. นําขอม้ ูลจ่ายเข้าระบบ KTB Corporate Online
- 8. อนุมัติการโอนเงิน
- 9. ตรวจสอบข้อมูลจากรายงานสรุปผลการโอนเงิน

้ทั้งนี้ ขั้นตอนที่ ๑ – ๔ ทำเพียงครั้งเดียว หากไม่มีการเปลี่ยนแปลงข้อมูล โดยขั้นตอนการจ่ายเงิน ผ่านระบบ KTB Corporate Online จะเริ่มที่กระบวนการที่ ๕ – ๙ ซึ่งต้องดำเนินการให้ครบถ้วนทุกครั้งที่มี การจ่ายเงินผ่านระบบ KTB Corporate Online

# **กระบวนการปฏบิ ตัิงานดานการจ ้ ายเง ่ ิน ในระบบ KTB Corporate Online**

# **ผู้ใช้งานในระบบทเกี่ ี่ยวข้อง**

- ๑. Company User Maker ที่ทำหน้าที่ด้านการจ่ายเงินมีหน้าที่จัดทำข้อมูลด้านการจ่ายเงิน
- 2. Company User Authorizer ทําหน้าทอนี่ ุมัติการโอนเงินในระบบที่ Maker เสนอ

#### **กระบวนการจายเง ่ นิ ( Account Payable System : AP )**

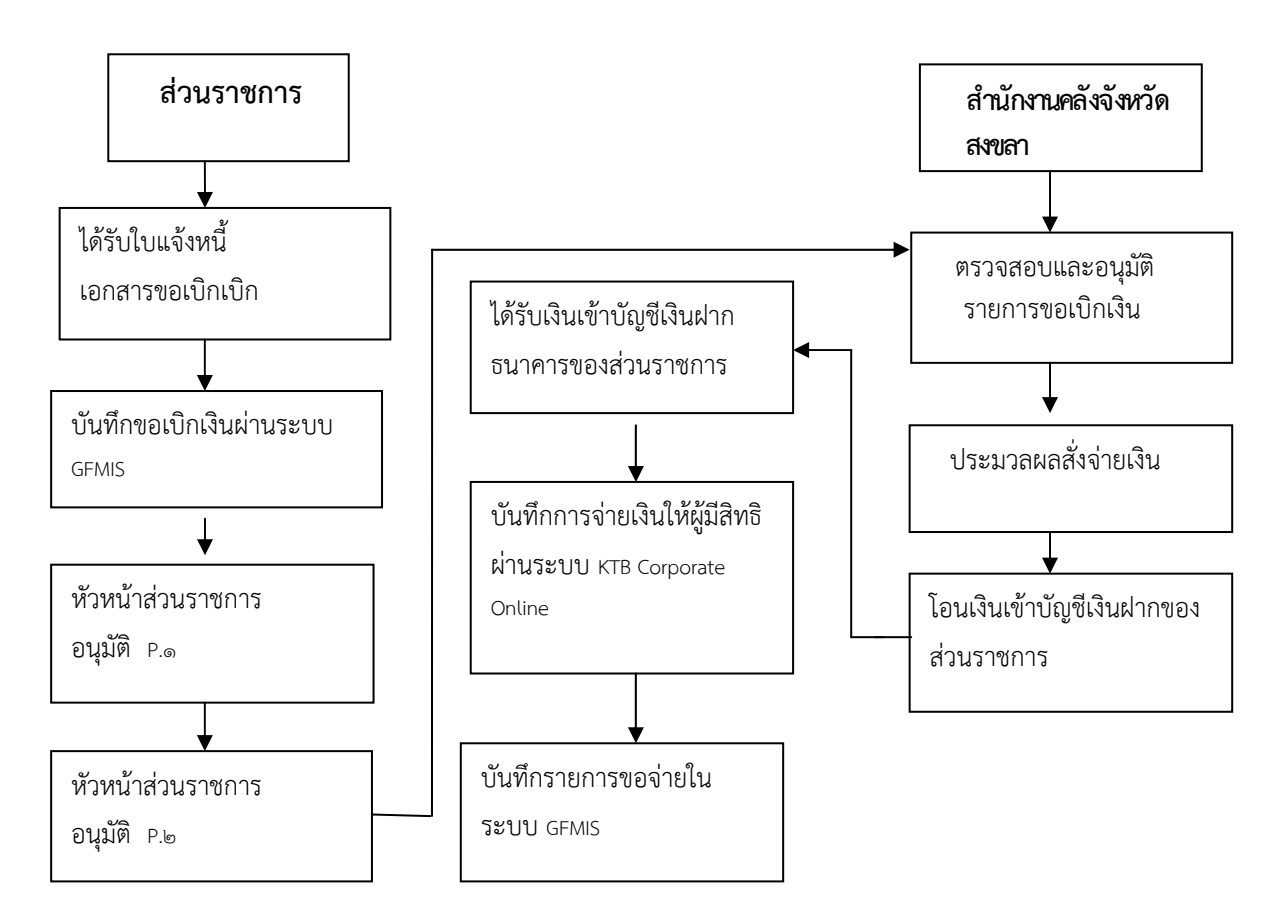

# **ขั้นตอนการจายเง ่ นให ิ ผ้ ู้มีสทธิ ิผานระบบ ่ KTB Corporate Online**

# **1. การเตรียมข้อมูลด้านการจ่าย**

หลังจากที่เจ้าหน้าที่การเงินได้ตรวจสอบเอกสารขอเบิกเงินกับรายการขอเบิกเงินและวางเบิกเงินในระบบ GFMIS เรียบร้อย จากนั้นกรมบัญชีกลางได้โอนเงินเข้าบัญชีเงินในงบประมาณของส่วนราชการเจ้าหน้าที่การเงิน ้ จะต้องทำการตรวจสอบรายการขอเบิกกับเงินที่กรมบัญชีกลางโอนเข้ามาในบัญชีเงินในงบประมาณ เมื่อถูกต้อง ตรงกันแล้วจึงขออนุมัติจากหัวหน้าส่วนราชการที่เพื่อทําการจ่ายเงินแก่ผู้มีสิทธิรับเงิน และเมื่อได้รับอนุมัติจาก ้หัวหน้าส่วนราชการ เจ้าหน้าที่การเงินต้องทำการเตรียมข้อมูลการจ่ายเงินเพื่อใช้เป็นข้อมูลในการจัดทำไฟล์ข้อมูล และอัพโหลดในเว็บไซด์ KTB Corporate Online

# **1.1 การเตรียมข้อมูลด้านจาย่ แบบคียผ์ ่าน KTB Universal Data Entry**

1.1.1 คลิกเลือกไอคอน KTB Universal Data Entry (หน้า desktop ที่ได้ติดตั้งไว้)

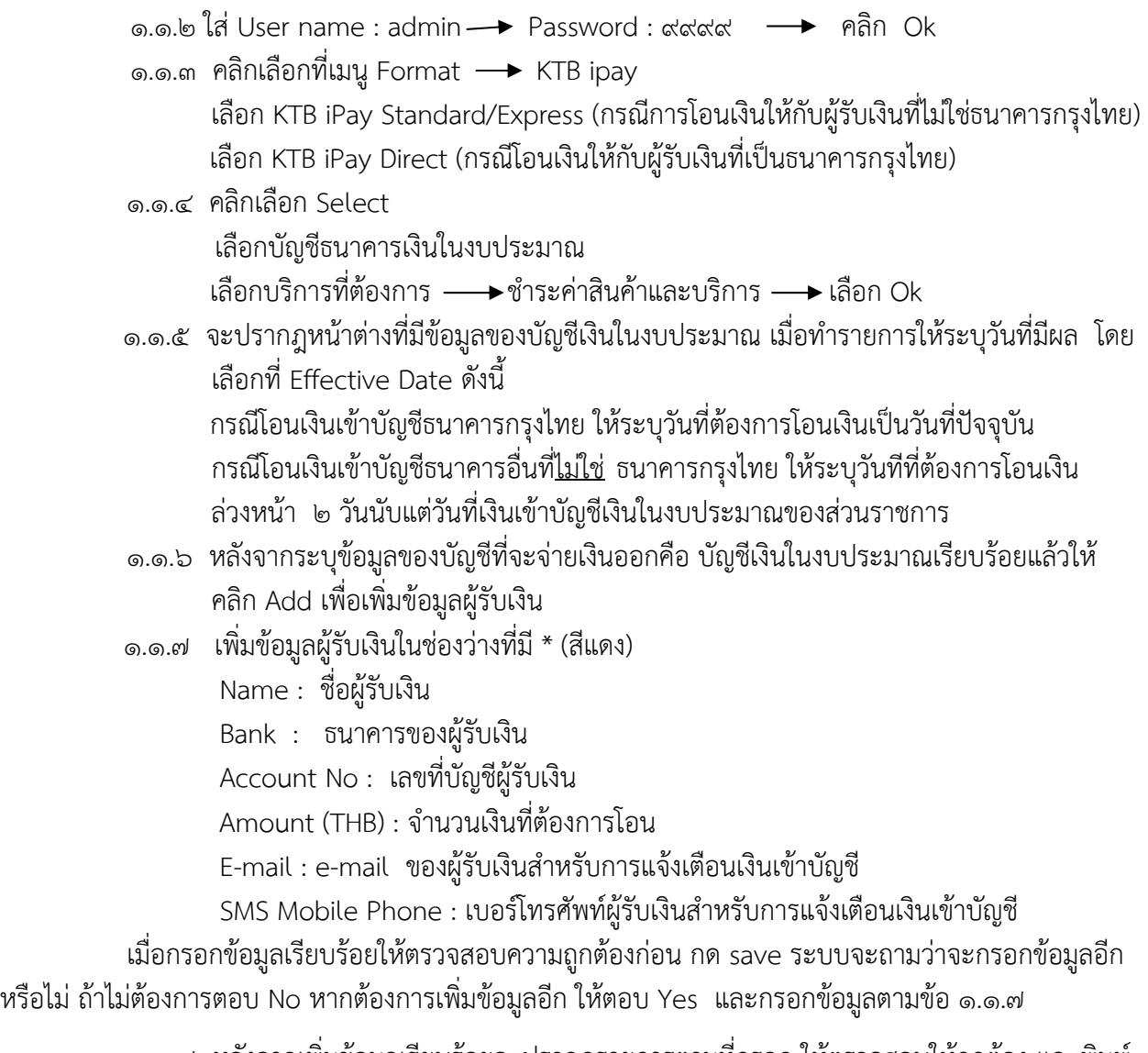

่ ๑.๑.๘ หลังจากเพิ่มข้อมูลเรียบร้อยจะปรากฎรายการตามที่กรอก ให้ตรวจสอบให้ถูกต้อง และพิมพ์ รายงานการทำรายการ โดยเลือก Report — Pay Report พิมพ์รายงานเพื่อใช้ตรวจสอบกับระบบ KTB Corporate Online

> 1.1.9 ทําการแปลงไฟล์สําหรับ Upload ในระบบ KTB Corporate Online โดยเลือก Extract ตั้งชื่อ File name บันทึก Save as type เป็น TEXT files กด Save  $\rightarrow$  กด Ok  $\rightarrow$  กด Ok ได้ข้อมูลการจ่ายเงินที่เป็น TEXT File สําหรับ Upload ในระบบ KTB Corporate Online

## **1.2 การเตรียมไฟล์ข้อมูลดานจ ้ าย่ แบบคียผ์ ่าน Excel File**

1.2.1 คลิกที่ โฟลเดอร์ Excel file Format จากฐานข้อมูลที่เราเก็บไว้

- ี ๑.๒.๒ การเติมข้อมูลใน Excel File ขอให้ลบข้อมูลเดิมออกก่อน และเติมข้อมูลตามคอลัมภ์ ดังนี้
	- Receiving Bank Code : รหัสธนาคารผู้รับเงิน (แต่ละธนาคารจะมีรหัสต่างกัน)
	- Receiving A/C No : เลขที่บัญชีผู้รับเงิน

(ถ้าเป็น ธนาคาร ธกส.ให้เติมเลข  $\circ$  ข้างหน้าจนครบ ๑๖ หลัก)

 - Reference No/DDA Ref : ข้อมูลอ้างอิง (ถ้ามี) เช่น การใส่ประเภทค่าใช้จ่าย - Mobile No : รับข้อมูลทาง SMS ใส่เบอร์โทรศัพท์ 1.2.3 เมื่อใสข่ ้อมูลครบทุกช่องแล้ว ให้จัดข้อมูลในรูป Text (ข้อความ) ยกเว้นช่อง Transfer Amount ให้บันทึกในรูปของ Number(ตัวเลข)ทศนิยม ๒ ตำแหน่ง ช่องที่ไม่ได้เติมข้อมูลใหลบออก ้

- DDA Ref : เติมข้อมูลที่จะอ้างอิง (ถ้ามี) เช่น การใส่เลขที่ขอเบิก

- Receive Name : ชื่อบัญชีผู้รับเงิน

 **-** Transfer Amount **:** จํานวนเงินที่ต้องการโอนเงิน

- E-mail : รับข้อมูลทาง E-mail ใส่ E-mail (ถ้ามี)

๑.๒.๔ เมื่อเตรียมข้อมูล Excel file เรียบร้อยแล้วในบันทึกข้อมูลในรูปของ Excel ๙๗-๒๐๐๓ ์ โดยบันทึกชื่อไฟล์ ที่สามารถจดจำและนำมาใช้ได้ง่าย

- Citizen ID/Tex ID : เลขบัตรประจําตัวประชาชน หรือเลขผู้เสียภาษี (ไม่ใส่ก็ได้)

๑.๒.๕ หลังจากเตรียมข้อมูลเป็น Excel File เรียบร้อยแล้วให้ทำการแปลงไฟล์ เพื่อใช้สำหรับ

- การ Upload ในเว็ป KTB Corporate Online ดังนี้
- เข้าไปที่โปรแกรม KTB Universal Data Entry
- ใส่รหัส User name : admin , Password : ๙๙๙๙ คลิก OK
- คลิก Format เลือก KTB iPay Standard/Express กรณีการโอนเงินให้กับผู้รับเงินที่ไม่ใช่ธนาคารกรุงไทย
	- → เลือก KTB ipay Direct กรณโอนเง ี ินให้กับผู้รับเงินที่เป็นธนาคารกรุงไทย
- คลิก Select เลือกเลขที่บัญชีเงินในงบประมาณ
	- เลือกบริการที่ต้องการโอนเงิน(รับชําระค่าสินค่าและบริการ)
- คลิก Effective Date เลือกวันที่ต้องการโอนเงินเข้าบัญชีผู้รับเงิน
- คลิก Import → From Excel File เพื่อแปลงไฟล์
- เลือกไฟล์ Excel File ที่เตรียมไว้ คลิก Open
- ปรากฎหน้าจอข้อมูลที่ได้เตรียมไว้ให้ตรวจสอบความถูกต้องอีกครั้ง
- เลือก Report → ipay Report
	- รายงานสําหรับการตรวจสอบในระบบ KTB Corporate Online ปิดหน้าต่างรายงาน
- เลือก Extract เพื่อทําการแปลงไฟล์เลือกที่จัดเก็บไฟล์เพื่อให้สะดวกในการนํา
- ข้อมูลไป Upload ในเว็บ KTB Corporate Online
- คลิก Extract ตั้งชื่อ file name
	- บันทึก Save as type เป็น TEXT File
	- $\rightarrow$ คลิก OK  $\rightarrow$ คลิก OK
- จะได้ Text file เพื่อใช้สําหรับการ Upload ในระบบ KTB Corporate Online

้ ทั้งนี้ หากมีการจ่ายเงินให้กับผู้รับเงินที่เป็นธนาคารกรุงไทยและธนาคารอื่นๆ ให้ทำไฟล์ข้อมูล ๒ ไฟล์ คือ ี ไฟล์ที่เป็นจ่ายผ่านธนาคารกรุงไทย ๑ ไฟล์ และข้อมูลการจ่ายเงินให้กับผู้รับเงินธนาคารอื่นๆ อีก ๑ ไฟล์

#### **2. การ Upload File ข้อมูลในระบบ KTB Corporate Online**

หลังจากที่ได้จัดเตรียมข้อมูลและการแปลงไฟล์ Text เรียบร้อยแล้ว จะต้องนําไฟล์ Text ที่เตรียม เรียบร้อยแล้วมาอัพโหลดในเว็บไซต์ KTB Corporate Online ดังต่อไปนี้

- 1. เข้าเว็บไซต์ : https://www.ktb.co.th เลือก KTB corporate Online
- 2. เลือกแถบสฟี้า KTB Corporate Online For Biz Growing Customers ลูกค้า Biz Growing
- ๓. ใส่รหัส Company ID → User ID → Password → กด Login
- 4. คลิกเลือกตารางเก้าช่อง (ด้านมุมซ้าย)
- 5. คลิกลูกศร เพื่อหา Government Upload คลิกเลือก Upload
- 6. คลิกเลือก Service Name
	- $\rightarrow$  เลือก KTB ipay Direct  $\circ$ ๓ กรณีจ่ายเงินให้กับผู้รับเงินที่เป็นธนาคารกรุงไทย
	- $\rightarrow$  เลือก KTB ipay Standard  $\circ$ ๓ กรณีจ่ายเงินให้กับผู้รับเงินที่เป็นธนาคารอื่นๆที่ไม่ใช่ธนาคารกรุงไทย
- 7. คลิก Browse เพื่อค้นหา TEXT File ทไดี่ ้เตรียมไว้เพื่อใช้ Upload จะปรากฎหน้าต่างเพื่อค้นหา
- TEXT File ที่ได้เก็บไว้ในเครื่องค้นหาไฟล์ที่ต้องการ คลิกเลือกไฟล์ที่ต้องการ คลิก Open  $\epsilon$ . จะปรากฏชื่อไฟล์ที่ต้องการ Upload  $\longrightarrow$  คลิก Upload  $\longrightarrow$ คลิก OK
- 9. จะปรากฎ ไฟล์ที่ทําการ Upload เรียบร้อยรอจนช่อง Upload Status แสดงสถานะ Complete 10. คลิกแถบรายการที่ Upload เพื่อตรวจสอบความถูกต้องของรายการที่จะจ่ายเงิน
	- คลิก View เพื่อดูรายละเอียดแต่ละรายการ
	- → คลิก Submit เพื่อยืนยันการทำรายการ
	- $\longrightarrow$  คลิก <code>Confirm</code> เพื่อยืนยันการทำรายการอีกครั้ง
	- $\rightarrow$  คลิกที่เครื่องพิมพ์ เพื่อพิมพ์เอกสารรายงานการทำรายการ  $\rightarrow$  คลิก Print
	- คลิก Finish เพื่อให้รายการเสร็จสมบูรณ์
- 11. เมื่อทํารายการเสร็จเรียบร้อยแล้ว ให้กด Logout เพื่อออกจากระบบ

# **3. การอนุมตัรายการของ ิ Authorizer**

หลังจากที่ผู้อนุมัติรายการ (Authorizer) รับข้อมูลที่ผู้ทำรายการ (Maker) ส่งให้จะต้องทำการอนุมัติ รายการจำนวน ๒ คน จึงจะทำให้รายการโอนเงินสมบูรณ์ โดยการอนุมัติรายการจะต้องทำให้เสร็จก่อนเวลา 21.30 น. ของวันที่ทํารายการ โดยผู้อนุมัติรายการ (Authorizer) จะต้องปฏิบัติตามขั้นตอน ดังนี่

- 1. เข้าเว็บไซต์ : https://www.ktb.co.th เลือก KTB corporate Online
- 2. เลือกแถบสฟี ้า KTB Corporate Online For Biz Growing Customers ลูกค้า Biz Growing
- ๓. ใส่รหัส Company ID → User ID → Password → กด Login
- 4. คลิก Inbox เพื่อดูรายการที่ Maker ส่งมาให้
- 5. จะปรากฎรายการที่ Maker ส่งข้อมูลมาให้
	- คลิกที่รายการที่จะอนุมัติเพื่อเข้าไปตรวจสอบความถูกต้องระหว่างข้อมูลผู้รับเงินในระบบกับ รายงานที่ Maker ปริ้นออกมา และกับเอกสารการเบิ<sup>่</sup>กจ่ายเงิน
	- คลิก View เพื่อดูรายละเอียดแต่ละรายการ
	- → คลิก Submit เพื่อยืนยันการทำรายการ
	- $\longrightarrow$  คลิก Confirm เพื่อยืนยันการทำรายการอีกครั้ง
	- คลิก Finish เพื่อให้รายการเสร็จสมบูรณ์

#### **4. การไม่อนุมตัิรายการของ Authorizer**

กรณีที่ผู้อนุมัตรายการ ิ ตรวจสอบรายการแล้วพบว่าไม่ถูกต้อง ให้ดําเนินการตามขั้นตอน ดังนี้

- ๑. Authorizer เข้าระบบ KTB Corporate Online ให้ทำเช่นเดียวกันกับขั้นตอนการอนุมัติรายการ จนถึงขั้นตอนการตรวจสอบความถูกต้องและอนุมัติรายการ หากพบว่าไม่ถูกต้อง **ใหคล้ กิ ReJect**
- 2. ระบุเหตุผลที่ไม่อนุมัติรายการ
- 3. คลิก Confirm เพื่อยืนยันการไม่อนุมัติรายการ
- 4. คลิก Finish เพื่อให้รายการสมบูรณ์
- 5. รายการที่ Reject จะถูกส่งกลับมาที่ Maker ให้ Maker ดําเนินการดังนี้
	- เข้าระบบเพื่อทําการลบรายการ
	- Maker จะต้องดําเนินการทํารายการใหม่ทั้งหมดตั้งแต่เริ่มต้นจนกระทั่งการ Upload File
- 6. Authorizer เข้าระบบเพื่อตรวจสอบรายการที่ Maker ทํารายการมาใหม่ หากถูกต้องก็ดําเนินการ อนุมัติตามขั้นตอน

ี ช่วงเวลาที่ Authorizer ต้องอนุมัติรายการ คือ ก่อนเวลา ๒๑.๓๐ น. ของวันที่ Maker ส่งข้อมูลเข้ามาใน ระบบ KTB Corporate Online หากอนุมัติหลังเวลา ๒๑.๓๐ น. ระบบจะทำการล้างข้อมูลที่ Maker ส่งมาให้ Authorizer ทั้งหมด และ Maker จะต้อง Upload รายการอนุมัติจ่ายเงินมาใหม่ทั้งหมด

# **5. การเรียกรายงานผลการโอนเงนิ**

- 1. เข้าเว็บไซต์ : https://www.ktb.co.th เลือก KTB corporate Online
- 2. เลือกแถบสฟี้า KTB Corporate Online For Biz Growing Customers ลูกค้า Biz Growing
- ๓. ใส่รหัส Company ID → User ID → Password → กด Login
- 4. คลิกเลือกตารางเก้าช่อง (ด้านมุมซ้าย)
- 5. คลิกลูกศร เพื่อหา Download คลิกเลือก Download
- 6. กรอกข้อมลทู ี่ต้องการค้นหา เช่น ช่วงเวลาของรายงาน ประเภท Service Name คลิก Search
- $\,$  ๗. จะปรากฏเอกสารที่ต้องการ → คลิก Download Report บรรทัดรายการที่ต้องการ
- 8. เลือก File ที่ต้องการเรียกดูรายงาน
	- Payment Detail Complete Transaction Report รายงานการโอนเงินสําเร็จแต่ละรายการ
	- Payment Detail Incomplete Transaction Report รายงานการโอนเงินไม่สําเร็จแต่ละรายการ
	- Payment Summary Complete Transaction Report จํานวนรายการโอนเงินสําเร็จ
	- Payment Summary Incomplete Transaction Report จํานวนรายการโอนเงินไม่สําเร็จ
- 9. การดาวน์โหลดรายงานสามารถทําได้ ดังนี้
	- กรณีอนุมตัิรายการโอนเงินเข้าบัญชีธนาคารกรุงไทยภายในวัน สามารถเรียกดูรายงานได้หลังการ อนุมัติรายการ ๑ ชั่วโมง
	- กรณีอนมุ ัติรายการโอนเงินเข้าบัญชีธนาคารอื่นที่ไม่ใช่ธนาคารกรุงไทย สามารถเรียกดูรายงานได้ หลังเวลา ๑๗.๓๐ น. ของวันที่เงินเข้า

# **6. การจดเก ั บเอกสารการโอนเง ็ นิ**

- 1. รายงานจากโปรแกรม KTB Universal Data Entry
	- รายงาน KTB ipay Report
- 2. รายงานจากระบบ KTB Corporate Online
	- ใบสรุปรายการโอนเงินที่มีเลข Customer Reference และลงลายมือชื่อผู้ทํารายการ(Maker) และอนุมตัิรายการโอนเงิน (Authorizer) รายการโอนเงิน
		-
	- รายงาน Payment Detail Complete Transaction Report (รายงานการโอนเงินสําเร็จแต่ละรายการ)
	- รายงานสรุปความเคลื่อนไหวทางบัญชี (E-Statement/Account Information)

#### **7. สรปภาพรวมด ุ านการจ ้ ่าย**

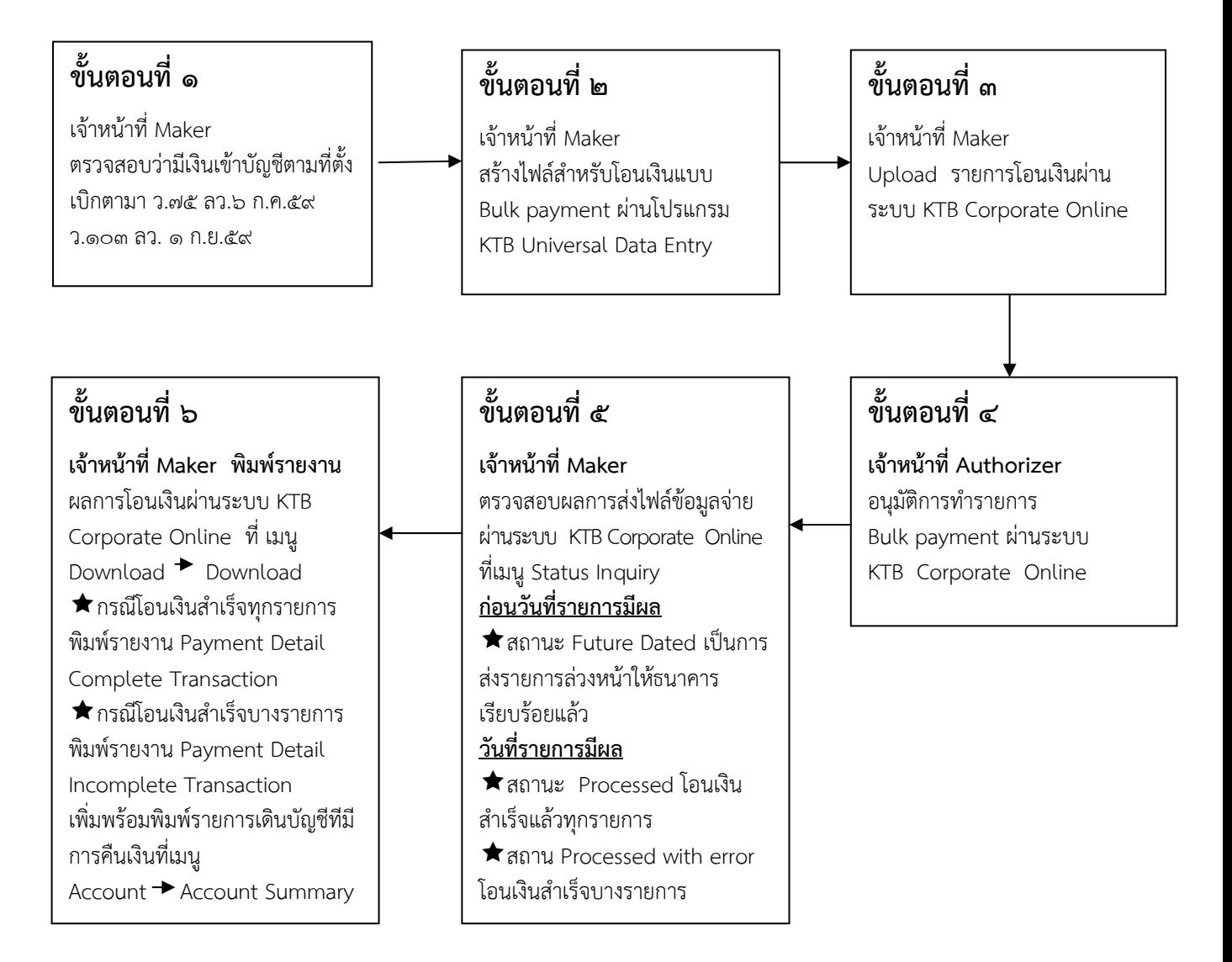

#### กระบวนการจ่ายเงินผ่านระบบอิเล็กทรอนิกส์ (KTB Corporate Online)

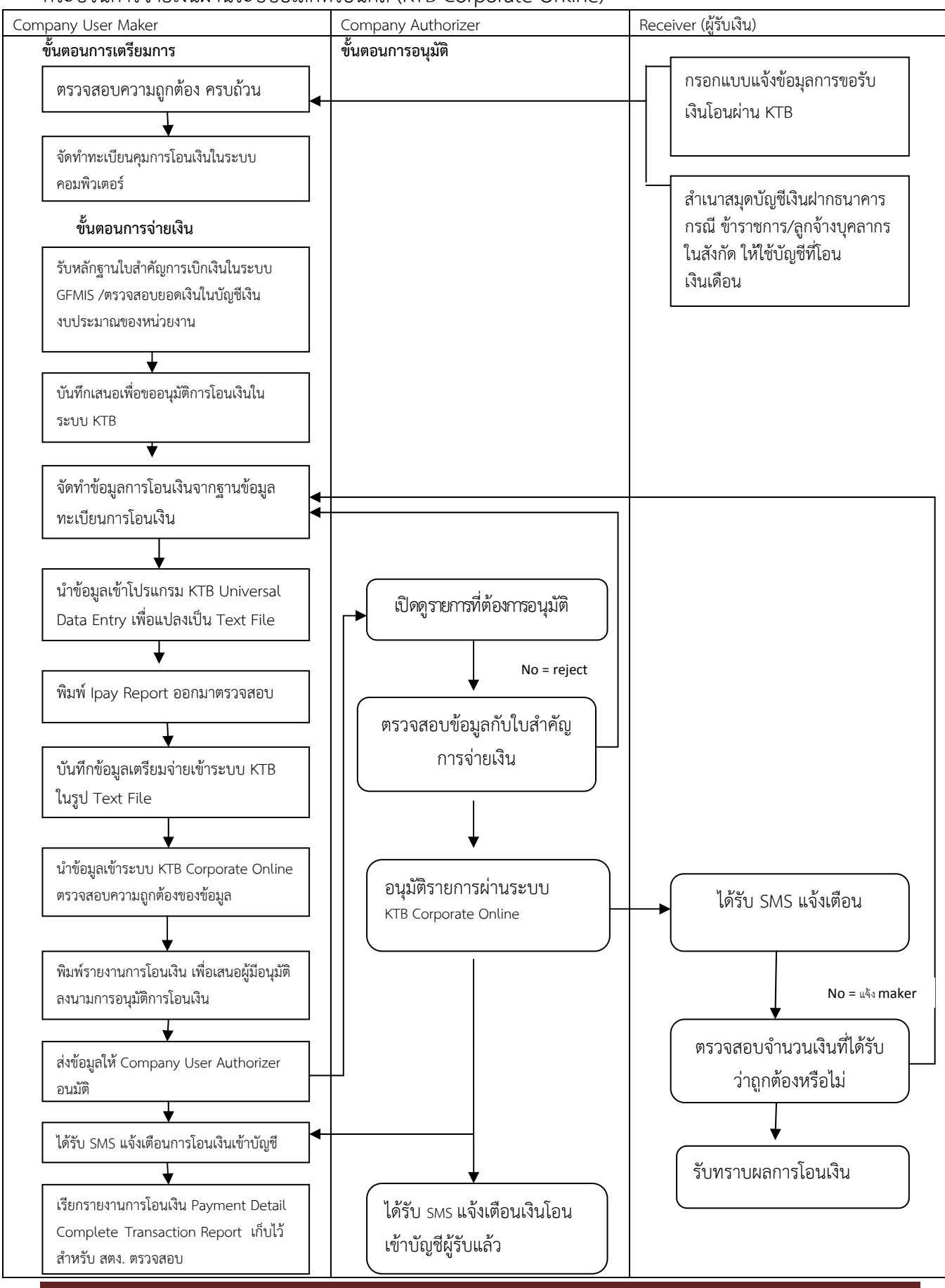

คู่มือการจ่ายเงินผ่านระบบอิเล็กทรอนิกส (KTB Corporate Online) ์